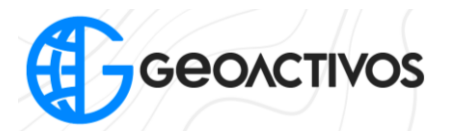

## **Descargar datos de observación en formato ".GNS" y RINEX (".o")**

En primer lugar, debemos ingresar a la aplicación de campo "Hi Survey".

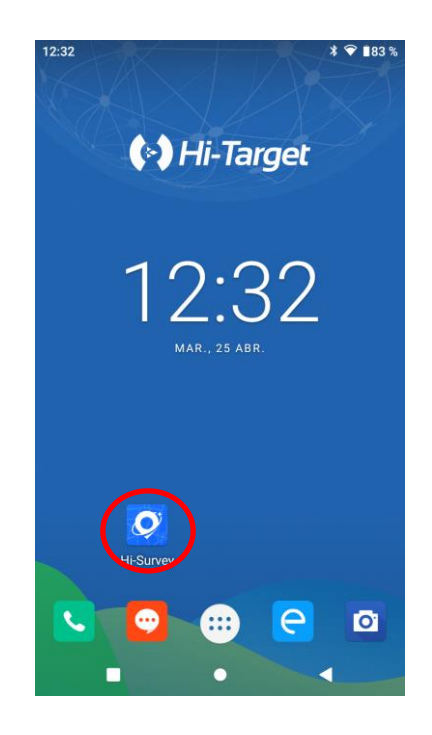

Una vez dentro, teniendo nuestro receptor GNSS Hi Target vinculado, debemos dirigirnos a la opción "Config Adicional" tal y como se muestra en pantalla

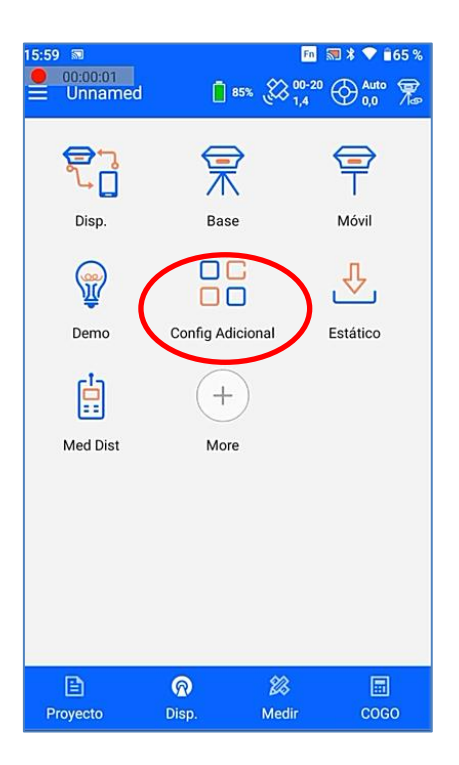

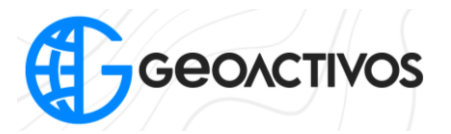

Ya dentro de "Config Adicional", debemos ingresar a "Configuración de Receptor"

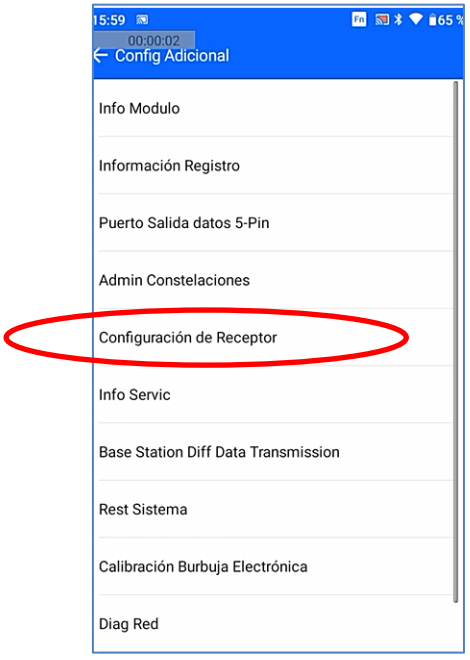

Finalmente, activar la opción "Grabar datos RINEX" para que así al momento de realizar levantamientos estáticos, los archivos generados vendrán tanto en el formato bruto propio de Hi Target (".GNS") como también en el formato universal RINEX (".O").

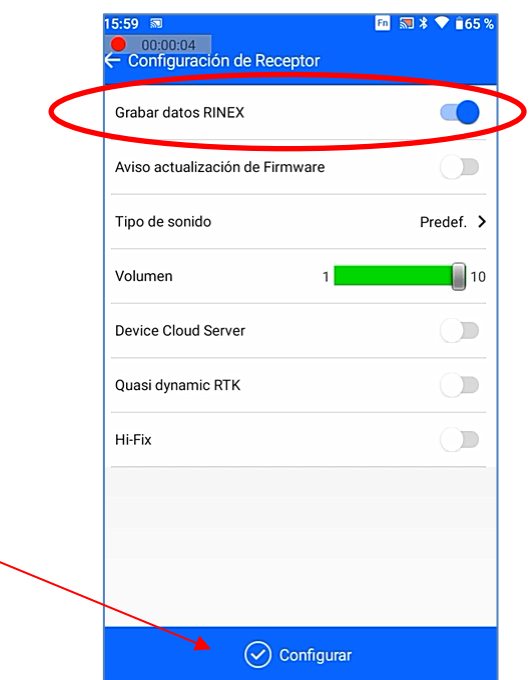

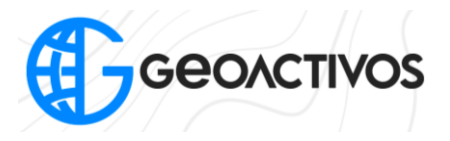

Para descargar los datos de nuestros levantamientos en modo estático, debemos conectar nuestro receptor GNSS Hi Target encendido a un PC, el cual, una vez detecte el receptor, aparecerá en pantalla una carpeta con el nombre "RINEX" y otra llamada "GNSS" en donde se encontrarán los archivos dependiendo del formato con el cual se grabaron.

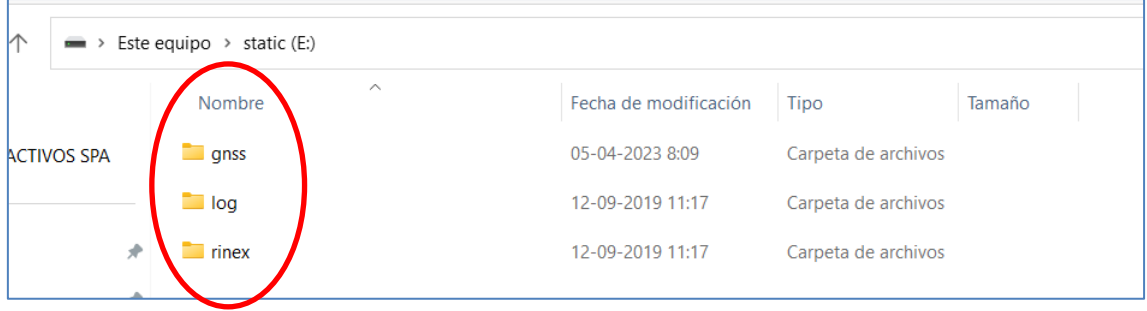